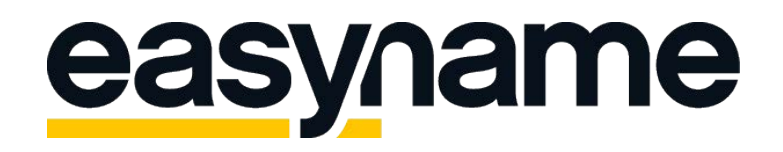

## **Configuration Instructions Windows Live Mail**

If you follow these instructions, you will then be able to retrieve and manage your easyname e-mail inboxes with this e-mail client.

**Please note:** For this functionality of your mailbox to exist, you must obtain a paid hosting package from us. With a free hosting, you can only access and manage your mails via our webmail. (Https://webmail.easyname.com)

First, open the program Windows Live Mail. If you have not yet set up an email account, you can click on **"+ Add account"** on the right. If you already have an account set up, click Settings (gear icon) in the bottom-left corner, then **"Manage Accounts"** followed by **"Add account".** Afterwards, the screen **"Choose an account"** opens, where you select the option **"Advanced Setup"**. The next screen has the headline Add Account. The configurations to be made there are shown on the next page.

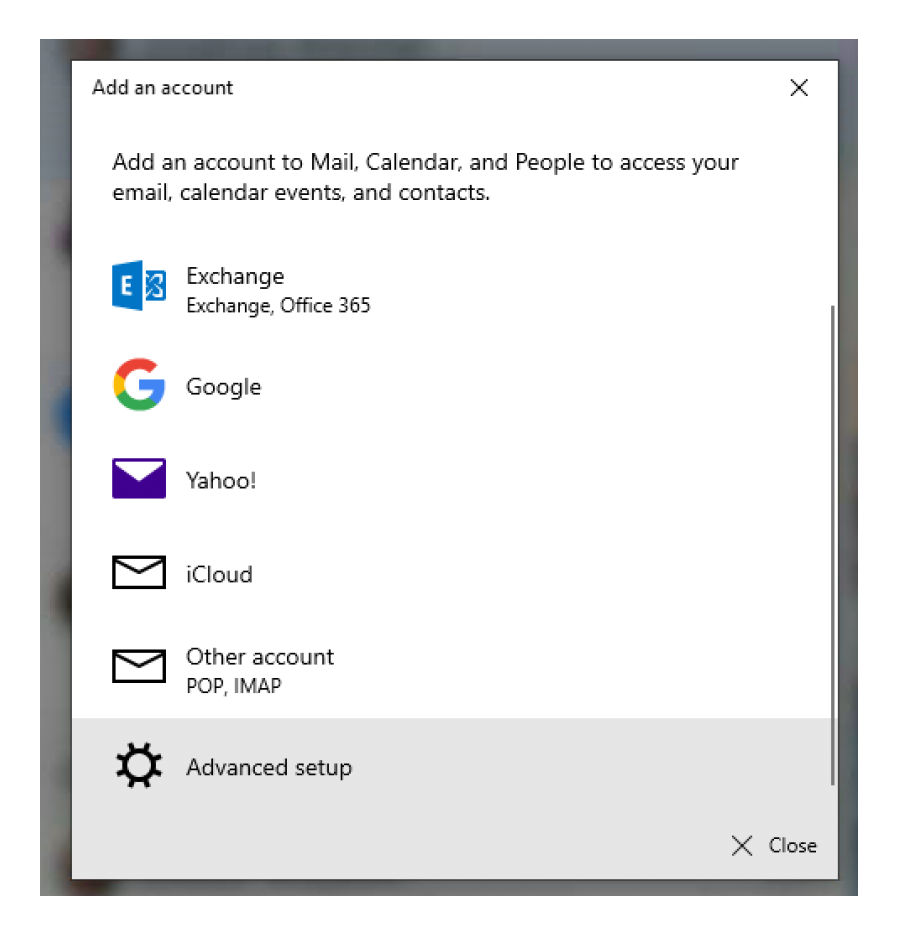

In this step, please fill in everything as seen in your easyname control panel under **[Hosting]** → **[Datasheet].** It is important that you specify the name of the mailbox under username, as shown in the following picture. For the account type, select either **POP3** (server pop.easyname.com) if you want to save all mails on your computer or **IMAP4** (server imap.easyname.com) if the mailbox is to be synchronized for several devices. You should also activate the checkboxes for SSL and authentication at the very bottom, as in the following example:

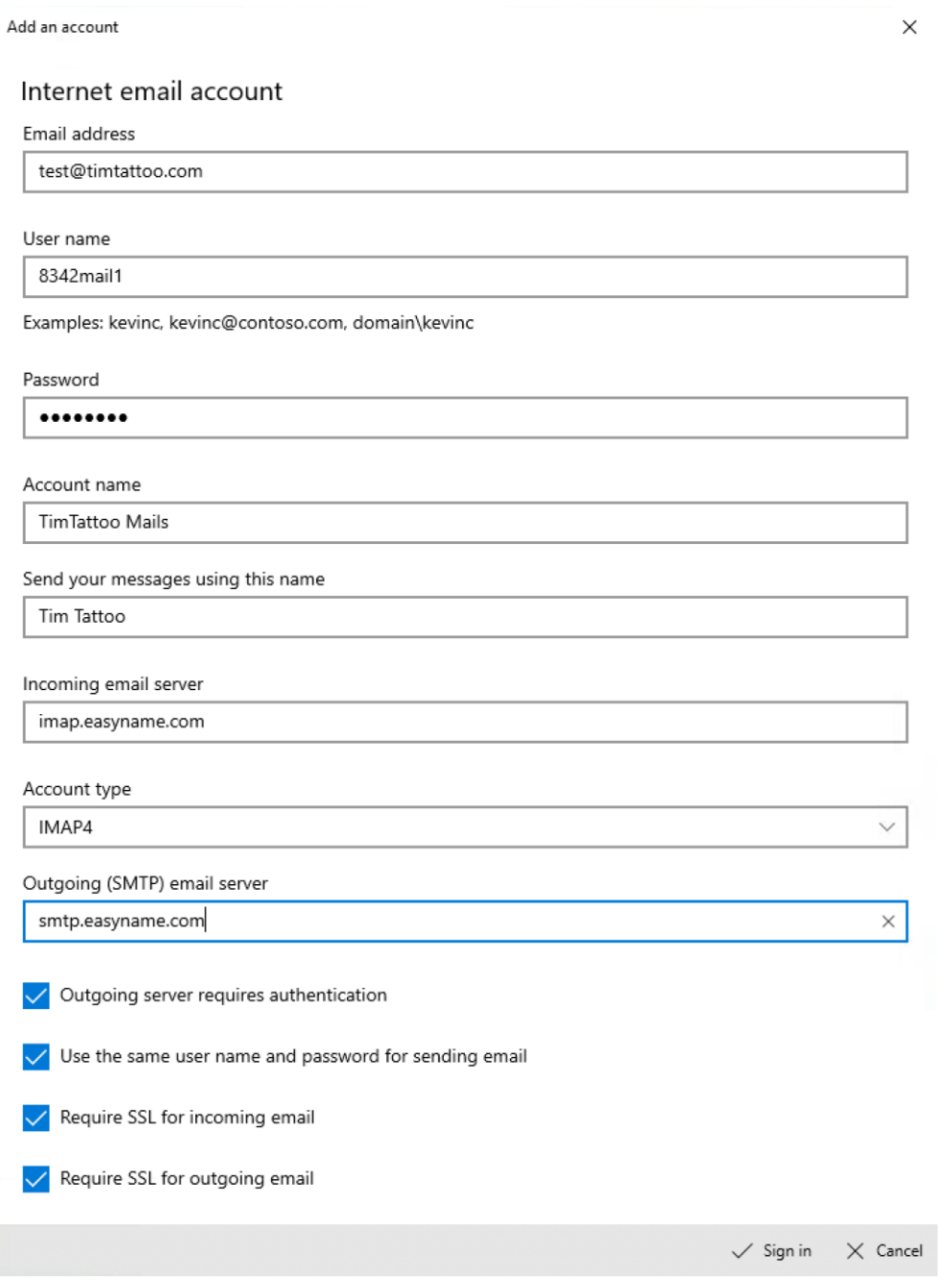

If you have clicked on the **"Sign in"** button, the account settings will be tested and if everything works fine, you will receive the following message:

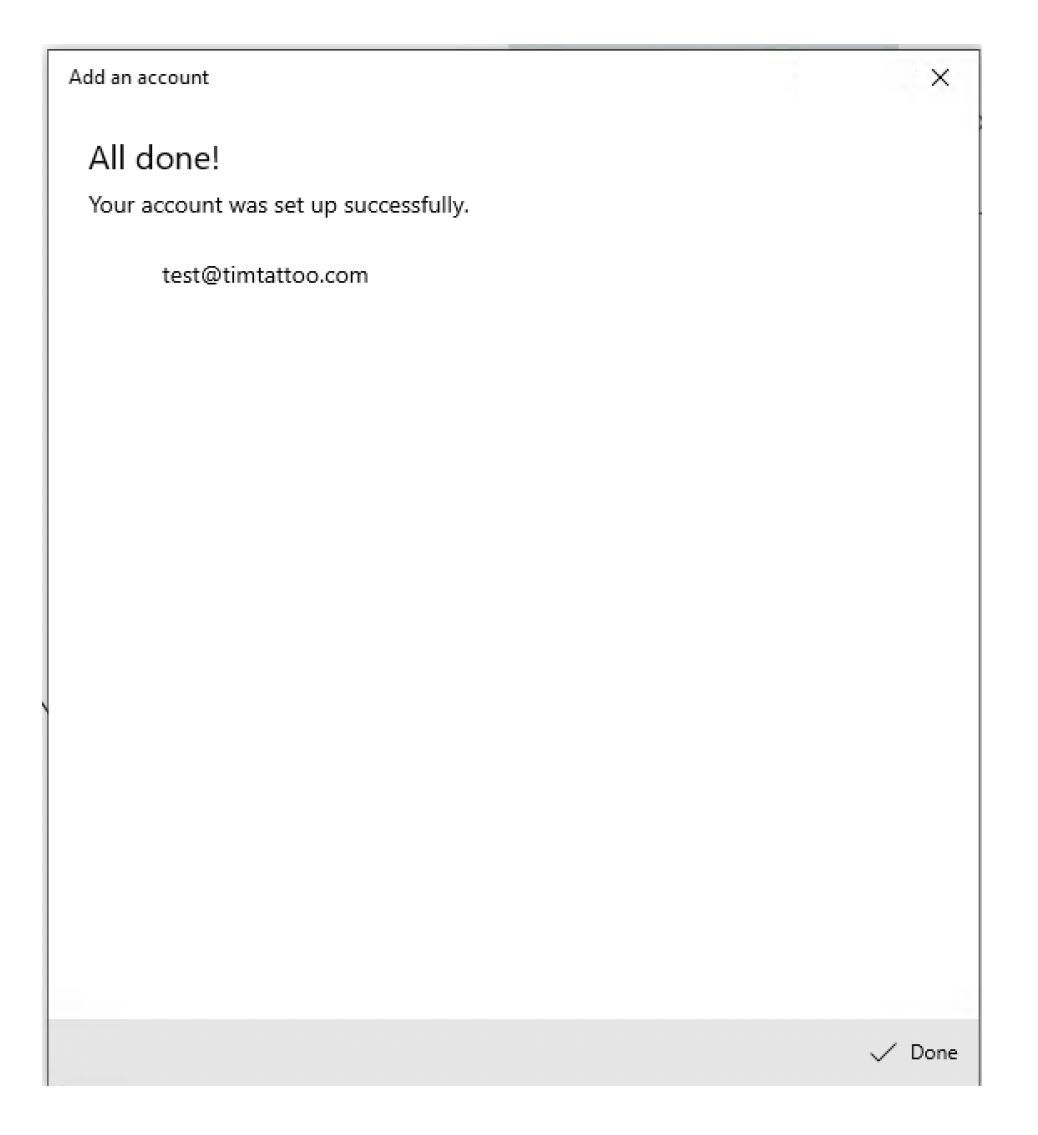

Afterwards you can test sending an e-mail from your address. If this test is successful, you will be able to use and manage your mailbox with Windows Live Mail in the future.

Thank you for choosing us as your domain and hosting partner and good luck with your website.

For further information or questions please do not hesitate to contact our support team.

Your easyname Support Team